## **Inserir conteúdo do curso na plataforma THINKIFIC**

**1º** Página Inicial do site cursoslivres.anchieta.br/manage# acessar a aba *> Manage Learning Content > Courses*

**2º** Nessa tela temos a opção de criar um novo curso, clicando em *> + New Course > Blank*

**3º** Ao fazer isso, deve-se dar um nome ao curso, no caso, o nome da disciplina que será utilizada da plataforma AVA, e clicar em *> Create Course*

**4º** Feito isso, abrirá uma tela onde é feita toda a configuração do curso. No canto esquerdo, clicar em *> Add Chapter* onde insere-se o primeiro capítulo/seção do curso, neste caso, iniciamos com a Apresentação da Disciplina.

**5º** Logo abaixo, temos a parte de Lesson Settings, onde temos algumas configurações que podemos utilizar para o curso. No caso, usaremos a opção: **[ ] Make this a prerequisite**, que significa que estamos colocando esse conteúdo como um pré-requisito para que o aluno possa dar andamento ao seu aprendizado, seguindo a trilha que está sendo criada para o curso, "Apresentação da disciplina, Unidade 1, Unidade 2..." e assim seguindo a sequência exigida. Feito isso, pode salvar em *> Save*.

**6º** Dando segmento, repete-se o 4º passo para criar um novo capítulo/seção, ou seja, a unidade 1 em diante.

**7º** Em cada unidade há um pequeno quizz com 3 perguntas ao final do conteúdo, para que o aluno teste o seu aprendizado sobre o que foi estudado. Para inserir estas questões, utilizamos dentro do conteúdo > Add Lesson a opção *> Quiz*

**8º** Abrirá a tela para configurar esta seção, onde colocamos em > Title o título "Atividades da Unidade x"

**9º** As configurações são bem intuitivas e parecidas com a do AVA, onde mostra o campo de inserção da pergunta com opção de inserir imagem, etc. e também as configurações do tipo de pergunta (alternativa, dissertativa...), opção de adicionar mais alternativas em > Add Choise e a marcação da resposta correta no campo "[ ]This is the correct answer".

Para inserir uma nova pergunta clicar em > Add Question. Ao final da página, nas configurações > Lesson Settings marcar as opções:

[ ] Make this a prerequisite (tornar um pré-requisito),

[ ] This quiz requires a passing grade (esse questionário tem uma métrica para ser aprovado, ou seja, o aluno só consegue prosseguir com os estudos se alcançar a porcentagem necessária requerida – estamos usando 70% como padrão), e

[] Randomised question bank (embaralhar as questões)

Ao final da página, salvar em > Save.

**10º** Feito isso, se atentar ao seguinte: os quizes são salvos inicialmente como rascunho, em inglês "Draft", e por isso, antes de sair da página é necessário ir ao topo e desmarcar o campo [] Draft para poder salvar novamente em > Save.

\*Importante realizar esse passo, pois se não for feito, a atividade não aparecerá para o aluno.

**11º** Por fim, o resumo da unidade é inserido como um vídeo (pegamos o link do conteúdo Delinea ou direto do VIMEO), seleciona o arquivo baixado e sobe-o na plataforma, coloca-se o título como "Resumo da Unidade" e nas configurações > Lesson settings marcar o campo [ ] Make this a prerequisite e salva em > Save.

**12º** Com os cards criados, inserimos os conteúdos em tópicos em cada unidade.

Para inserir o conteúdo, dentro dos capítulos/seções criados clicar em *> +Add Lesson*, onde exibe-se as opções de formatos que podem ser inseridos, como vídeos, arquivos, quizes, etc. No caso do conteúdo Delinea, inserimos um link/frame que é intitulado na plataforma como *> Multimedia*. Ao clicar, abre a tela onde é inserido o link/frame no campo URL em Content.

**13º** Para visualizar o que foi feito até o momento, no canto superior direito em >Preview, clicar em > Coursed as an enrolled student (vemos o curso com a visão do aluno).

Para sair, basta fechar a aba.

**14º** O passo a passo se repete em todas as unidades igualmente.

Depois de todo conteúdo, inserimos as referências bibliográficas em > Add Lesson como multimedia.

**15º** Após finalizar a inserção dos conteúdos, vamos para a aba > Settings, no menu selecionamos a opção > Course image & description para colocarmos uma imagem de capa para o curso e uma descrição para o mesmo (iremos utilizar a introdução da disciplina), e depois salvamos em > Save.

**16º** Ainda no menu ao lado, iremos na parte de > Course progress & completion e na opção > Video lesson progress assinalamos os dois campos:

[ ] Video lesson autoplay (A lição de vídeo inicia automaticamente)

[ ] Video completion (%) required (Quantos por cento do vídeo será exigido que o aluno assista para seguir com o conteúdo). Em  $\geq$  Completion percentage utilizaremos 100%.

## **A PARTIR DESTE PASSO, SOMENTE SERÁ FEITO NA SEGUNDA COM A CONFIRMAÇÃO DO CERTIFICADO E A LIBERAÇÃO DO CURSO.**

**17º** Feito isso, em > Course completion adicionamos o certificado de conclusão do curso na opção [ ] Completion certificatese em > Certificate indicamos qual será o tipo de certificado, após isso, salvamos em > Save.

**18º** Por fim, na aba > Princing são as configurações dos valores dos cursos e o tempo que ficarão disponíveis. Inicialmente, faremos cursos gratuitos, por isso em > Primary pricing assinalamos °Free e a duração será de 25 dias no campo "Enrollment Duration". Sendo um curso gratuito, finalizamos em > Save

**19º** Na aba > Drip inserimos quando o curso será disponibilizado ao aluno, clicando em "Create drip schedule" iremos configurar em "When will the course content be released?" a primeira opção: "Student enrollment date" (a partir do momento que o aluno se matricular).

**20º** Por último, vamos na aba > Publish onde configuramos a publicação do curso. No campo Course publish status marcamos a opção > Published e salvamos em > Save.

**21º** Após todas essas configurações, faremos a "cara" do curso, com a imagem de capa e as informações sobre o público alvo, etc.

Na mesma tela, no canto direito clicamos em > Build landing page onde temos um padrão salvo que usaremos como base para os próximos cursos.

No lado esquerdo da tela, temos o botão

Que copia o layout padrão criado.

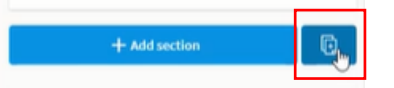

Copy section(s) from another Site Builder page roadble sections will be available to be co-

Algoritmos e Programação de Compu... \*

Select sections **Infect page sections** 

Curriculum (smart section) Text (with CTA) S Icons & text Call to adjoe Add (4) sections

Logo abaixo, indicamos de qual curso e quais conteúdos iremos copiar nos campos indicados ao lado:

Iremos usar a disciplina de Algoritmos e Programação de Computadores e selecionar os campos:

- Curriculum (smart section)
- Text (With CTA)
- Icons & text
- Call to action

Após selecionar, clicamos em Add (4) sections.

Como copiamos um modelo pronto, devemos alterar alguns campos que são descrições específicas do curso, como por exemplo, "Público alvo". Colocando o mouse em cima do texto, aparece a opção de um lápis, que serve para editar. Ao clicar neste lápis alteramos o texto no campo > Text na lateral esquerda da tela.

**Obs:** Sempre que fizermos alguma alteração nessa tela, aparecerá no canto inferior esquerdo a mensagem "Changes detected" onde devemos clicar em "Save" para salvar cada vez que alterarmos algo.

Também no menu iremos inserir a imagem de capa em "Banner (course)", "Hero Image" e subimos a imagem de capa do curso.

Ao finalizar, fechamos a tela no X do canto superior esquerdo.

Os cursos serão divididos por categorias, e para isso, ao finalizar toda a configuração devemos separar o curso na categoria correspondente. Na tela principal do site em > Categories, localizamos o nome da categoria, no campo > Manage courses or bundles in this category selecionamos o curso que queremos inserir e clicamos em  $\geq$  Add.